## MSR213V USB Driver User Guide

For Windows 8

a. Go to the **Settings** screen by moving the mouse to the bottom right corner of the screen and then moving it up to the **Settings** icon.

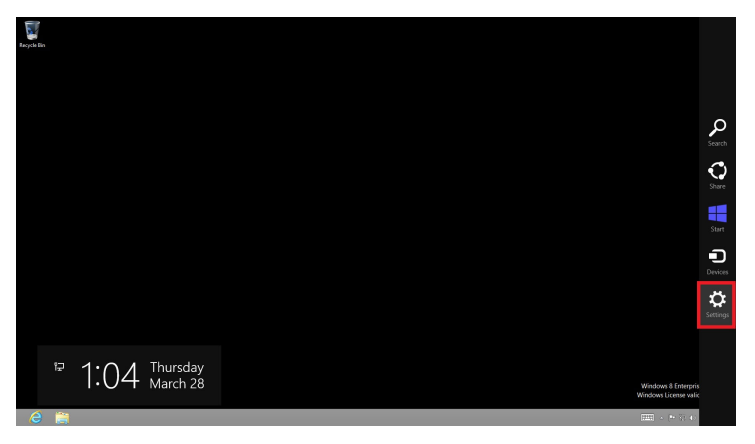

b. Holding the shift key down, click on the Power icon and select Restart.

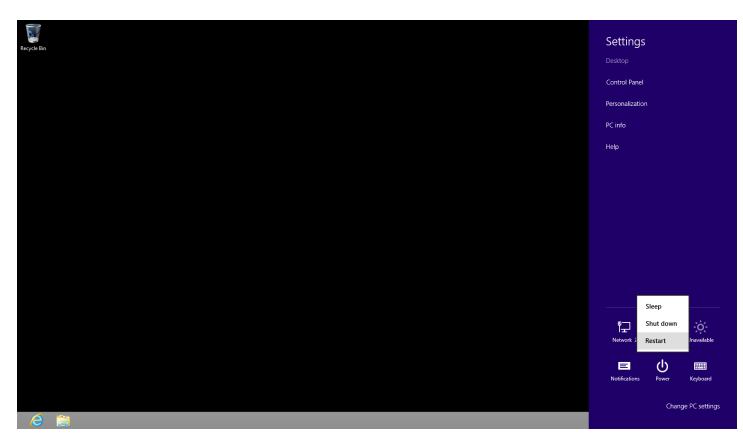

c. In a few seconds, this will take you to the **Choose An Option** screen. Select **Troubleshoot**.

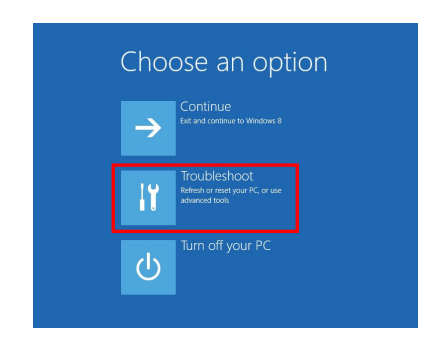

## d. Select **Advanced Options**.

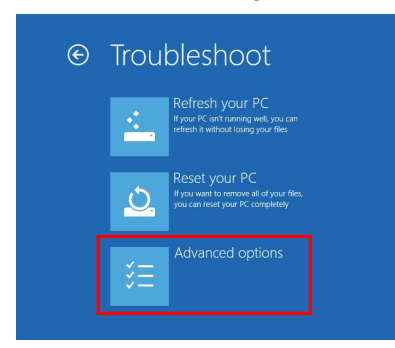

e. Select **Startup Settings**.

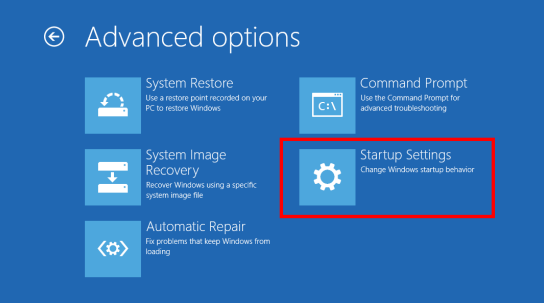

f. Select **Restart**.

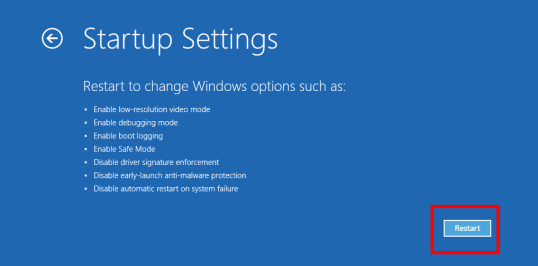

- g. This will reboot the computer. When Windows 8 starts up again, you will be taken to a **Startup Settings** screen.
- h. Select **Disable driver signature enforcement**.

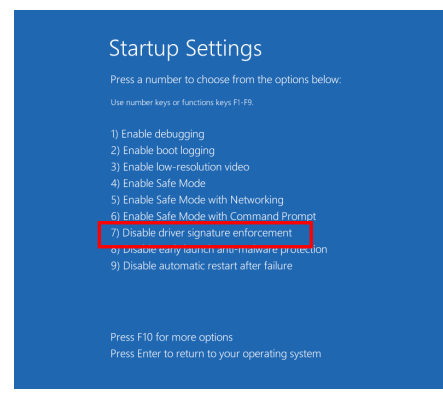

**i.** Run **MSR213V.inf** 

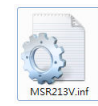

j. The warning message will prompt you that the USB driver has not passed Windows Logo testing. We are using Windows inbox driver and have tested without any problem under Windows system. You may click **Install this driver software anyway** to continue installation.

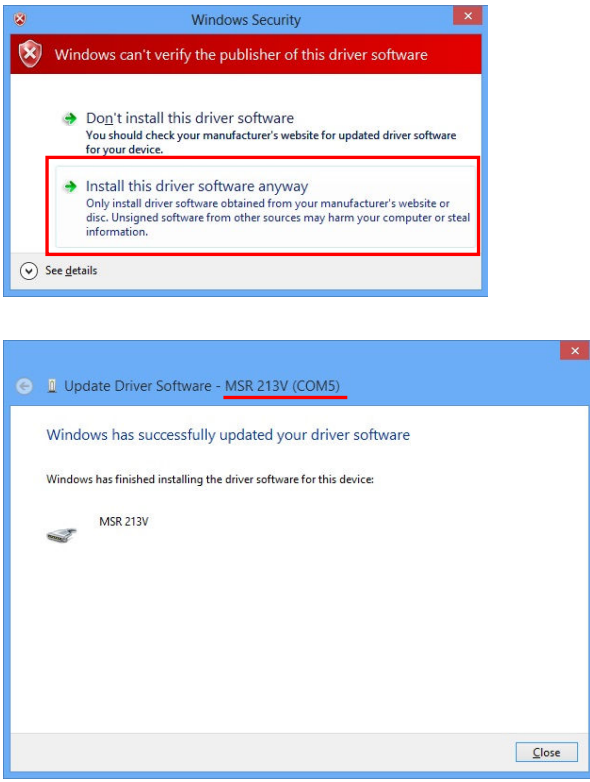

k. Open **Device Manager** window to get which COM port the system assigned for the device.

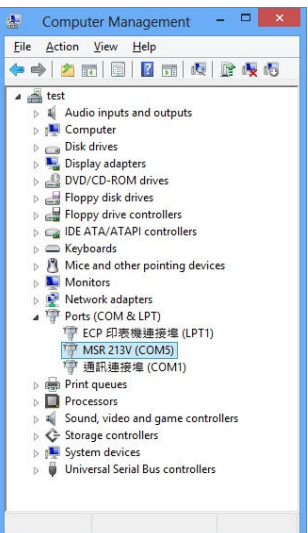